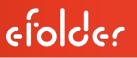

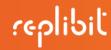

# eFolder Replibit

e

# Pro Appliance Maintenance Manual

(Pro 3000, 6000, 9000, 12000 and 15000 models)

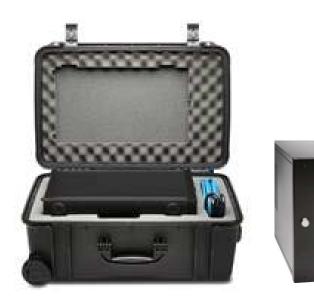

eFolder Replibit Pro Appliance Maintenance Manual Last Published November 2016

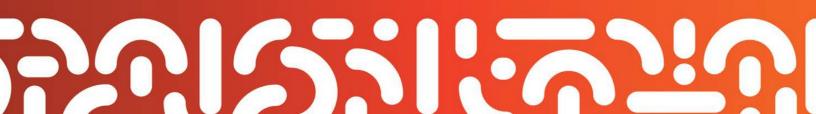

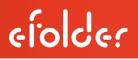

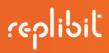

## Customer Support

At eFolder, we want to help you quickly resolve your technical issues. We value your input, which allows us to build and improve products by incorporating your suggestions.

If you need assistance with setup or any other technical issues, please contact our Technical Support team at <u>replibitsupport@efolder.net</u> or call:

678-888-0700, and select 2 for technical support, then 1 for backup services support, which includes eFolder Replibit.

For known problem resolutions, open a browser and navigate to:

Knowledgebase:

https://secure.efoldering.com/support/Knowledgebase/List/Index/69/bdr-for-replibit

# efolder

# replibit

## Table of Contents

| Replacing and Upgrading Hardware        | 4  |
|-----------------------------------------|----|
| Open the eFolder Replibit Pro Appliance | 5  |
| Replace Memory                          | 7  |
| Replace the M.2 Hard Drive              | 9  |
| Replace the Internal System Fan         | 14 |
| Replace the Power Supply Unit (PSU) Fan | 16 |
| Replace the Power Supply Unit (PSU)     | 17 |
| Close the Replibit Pro                  | 18 |

## Replacing and Upgrading Hardware

This manual is your guide to replacing parts within your **eFolder Replibit Pro Appliance**.

eFolder offers two separate kits (via direct order) to help you quickly and easily replace and upgrade hardware within your eFolder Replibit Pro Appliance:

- Spare Parts Kit, and
- Field Upgrade Kit.

## How to Order

Please review the Replibit Licensing Portal Guide for specific instructions on ordering Spare Parts and/or Field Upgrade Kits for the eFolder Replibit Pro Appliance. These kits for your Replibit Pro Appliance can be ordered through the <u>Replibit Licensing Portal</u> (the same portal where you originally ordered your Pro Appliance).

## Warranty

Important Note: Only SSD's with special firmware *from the manufacturer* are supported. Attempted use of *unsupported* SSDs will VOID all warranties and any related support.

## eFolder Replibit Pro Appliance Specs Overview

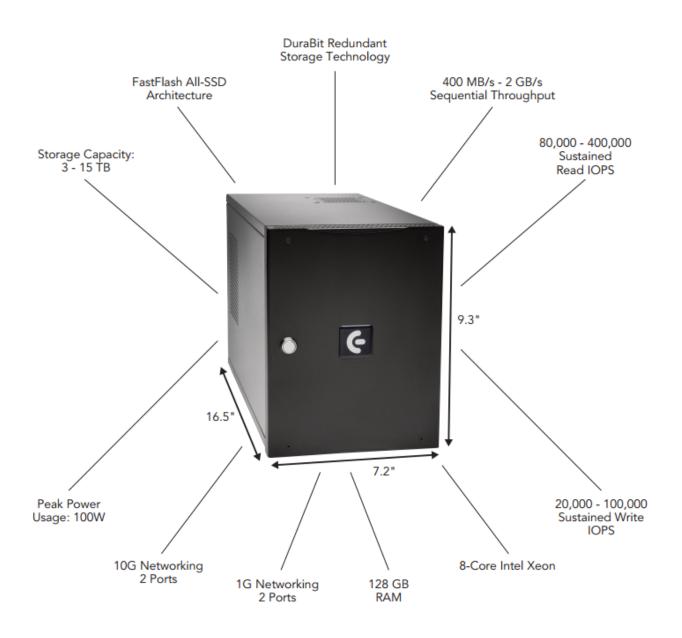

## Open your eFolder Replibit Pro Appliance

The eFolder Replibit Pro Appliance must be properly opened to expose the appliance internals.

Step 1. Turn off and disconnect

efolde:

- Turn off your eFolder Replibit Pro Appliance.
- Disconnect all cables and peripherals.

### Step 2. Remove the Appliance lid

- Place the eFolder Replibit Pro Appliance on a flat stable surface.
- Lay the Appliance on its side.
- Unscrew the lid and remove it from the Appliance.

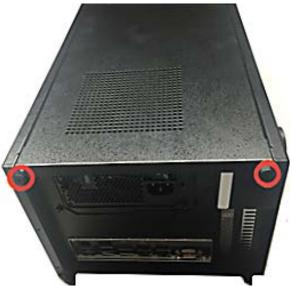

Lid access points are highlighted in this illustration in red:

• You may now proceed with <u>replacing memory</u> or <u>replacing Operating System hard drive</u>. Please refer to the next two sections for detailed hardware replacement instructions.

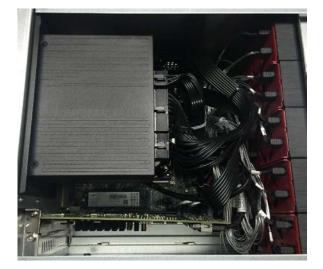

Top down view of Appliance (above):

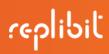

## **Replace Memory**

Step 1. Unscrew the Power Supply Unit (PSU)

• Unscrew the four (4) screws (shown to the right in red) to release the Power Supply Unit (PSU).

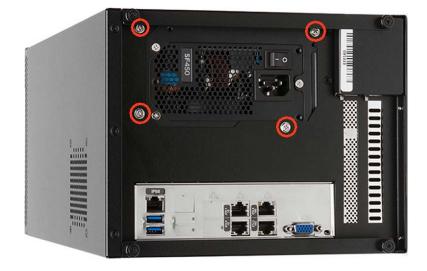

### Step 2. Remove PSU

- Remove the PSU to expose the motherboard and memory.
- Lift the PSU out of the way and rest it on top of the chassis.

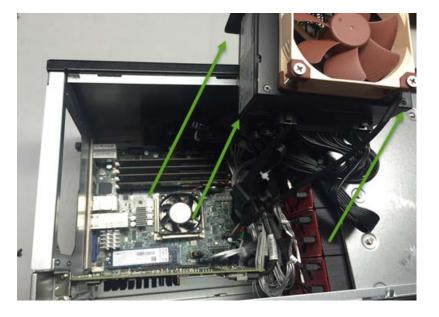

### Step 3. Replace Memory

• Locate the memory module(s) you wish to replace.

Memory modules are highlighted in red below:

• Unlatch the memory module(s) and seat the replacement DIMM.

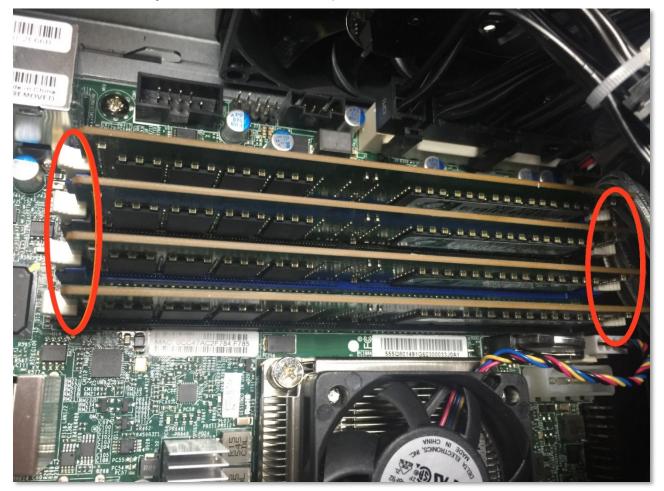

This concludes the memory replacement process.

If you are now finished replacing parts, skip to <u>Close the Replibit Pro</u> for instructions on finalizing the install.

The following sections describe how to replace hard drives, replace fans, and replace the power supply.

## Replace the M.2 (Operating System) Hard Drive

The eFolder Replibit Pro Appliance uses an M.2-type device for the OS hard drive. This drive is designed to be replaced in the event of failure.

To replace a failed M.2 drive, first follow the instructions to <u>turn off and disconnect the appliance</u> and then <u>remove the appliance lid</u>. Refer to the section above, <u>Replace Memory</u> and follow the steps to remove the power supply. Then complete the following steps:

### Step 1. Remove the screw holding the drive in place.

• Unfasten the single screw that holds the M.2 SATA drive in place.

#### The screw is highlighted in red below:

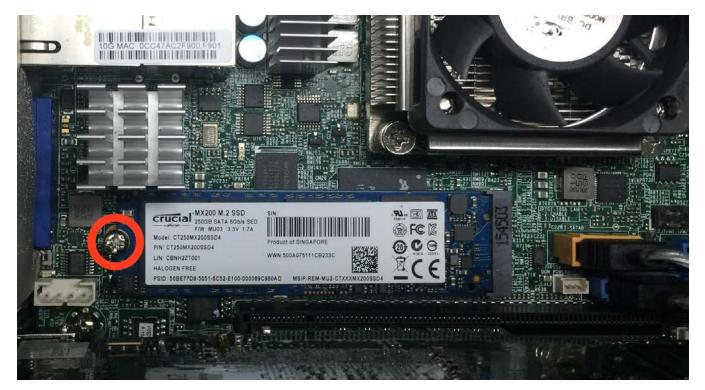

## Step 2. Remove the M.2 Drive

efolde:

In the example below, notice how the M.2 drive sits in a straight line on the board:

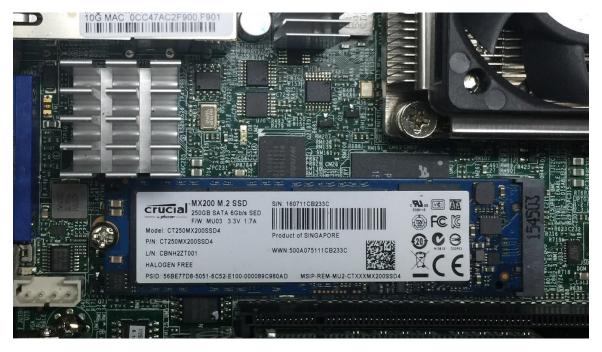

• In order to remove the M.2 drive, *you must hold it at a slight angle*, as shown below:

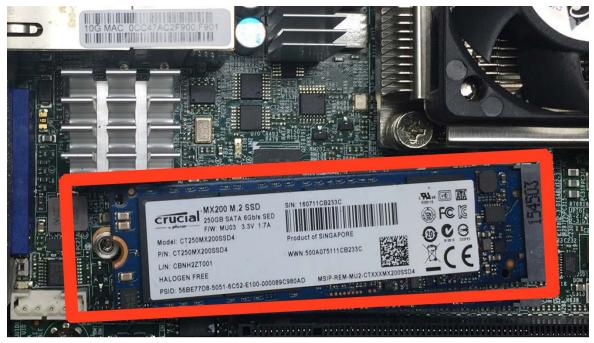

NOTE: You must also re-install the replacement drive at a slight angle.

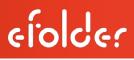

## Step 3. Replace the holding screw

After installing the replacement drive, fasten the screw back into place to secure the drive, as shown:

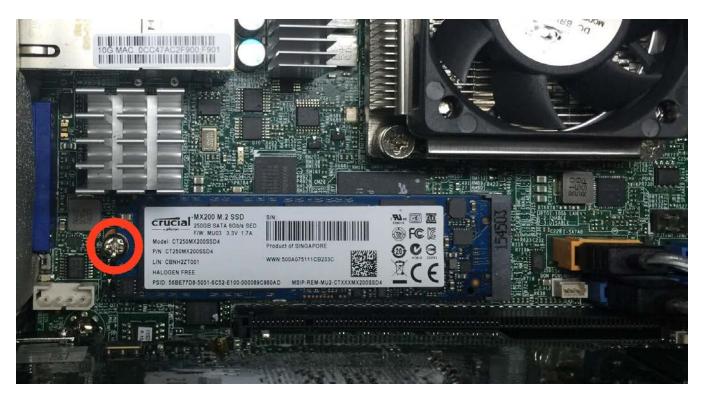

This concludes the M.2 hard drive replacement process.

After replacing the M.2 hard drive, contact support for assistance in recovering your Replibit Operating System.

If you are now finished replacing parts, skip to <u>Close the Replibit Pro</u> for instructions on finalizing the install.

The following sections describe how to replace fans and replace the power supply.

# replibil

# Replace or Upgrade Storage Hard Drives

## Replace or Install a Hard Drive cage

efolder

Open the front door of the unit to expose the Hot Swap hard drive bay

To remove a failed drive, press the release lever on the right side of the affected drive cage and then swing the arm outward to disengage the drive. Finish sliding the drive cage out of the bay.

Replacement drives obtained from a spare parts kit, or received from eFolder support should arrive ready to install in their own Pro style chassis.

Insert the replacement drive in the empty drive bay and slid it in until the locking arm engages with the case. Press the locking arm inward until the latch on the right edge locks into the bay. Proceed to the section Activating a Failed Disk Replacement

When performing a storage upgrade, identify the bottommost block of 4 disk bays that are not already in use. (In use drives will have blue lights illuminated during disk activity.) To remove the four empty drive cages, press the release latch on the right side of each cage, swing the locking arm outward, and then slide each cage out of the bay.

The Field Storage Upgrade Kit will arrive with four

new storage drive in their own Pro style chassis. Insert each drive into a slot and slide it in until the locking arm engages with the case. Press the locking arm inward until the latch on the right edge locks into the bay. Proceed to the section Expanding Disk Storage.

## Activate a Failed Disk Replacement

Log in to the Replibit Web GUI of the device and select Manage Storage. Click "Scan for Disks" at the top right of the page to refresh the disk device list. (Note: If the "Scan for Disks" button is not present, upgrade to the latest version of Replibit or reboot your device.)

|                    | 3 | 0 0           |  |
|--------------------|---|---------------|--|
| •••••<br>•••••     |   | 3333<br>3333  |  |
| 3333<br>3333       |   | 3333<br>3333  |  |
| 0000 <sup>4</sup>  |   | 3333<br>3333  |  |
| 33330 <sup>6</sup> |   | 3333<br>3333  |  |
| 0000 Å             |   | 3333<br>3333  |  |
| 3333@ <sup>4</sup> |   | 3333<br>3333  |  |
|                    |   | 3333<br>3333  |  |
|                    |   | 3333<br>3333® |  |
|                    |   | 3333<br>3333® |  |
|                    |   |               |  |

| Failed Disk(s)                             |               |        |              |                             |        |              |
|--------------------------------------------|---------------|--------|--------------|-----------------------------|--------|--------------|
| Show 10 v entries Search:                  |               |        |              |                             |        |              |
| Disk                                       | Type 🝦        | IQN \$ | Disk<br>ID ∲ | Disk<br>Status <sup>♦</sup> | Size 🛊 | Action       |
| scsi-<br>36000c2982b77e204a0ac96c9683ae899 | Local<br>Disk | -      | -            | UNAVAIL                     | 0.00GB | Replace      |
| Showing 1 to 1 of 1 entries                |               |        |              |                             | 🔺 Prev | vious Next 🕨 |

Expand Failed Disks and click on Replace

Select an available disk from the Unused Disk dropdown

Click on Replace to repair the missing disk and begin the RAID recovery process.

It will take some time for the RAID set to be completely recovered onto the new Disk.

### Replace Disk Faulted Disk:

scsi-36000c2982b77e204a0ac96c9683ae899

#### Unused Disk:

/dev/sdd (300.00GB)

Please make sure that the new disk is of the same or greater in size than the disk being replaced. Are you sure you want to replace? if yes please click Replace button.

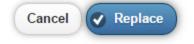

© 2016 eFolder, Inc. All rights reserved.

## Replace the Internal System Fan

### Step 1. Unfasten the fan from the chassis

Unfasten the internal system fan from the chassis by removing the four (4) screws on the top of the chassis.

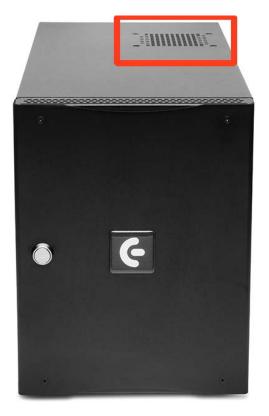

The four (4) screws are marked to the right, as seen from the top of the Appliance:

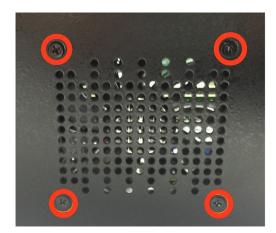

### Step 2. Disconnect Power

- Disconnect the power connection and fully remove the existing fan.
- Connect the power connection to the new fan. The connection is shown in red below:

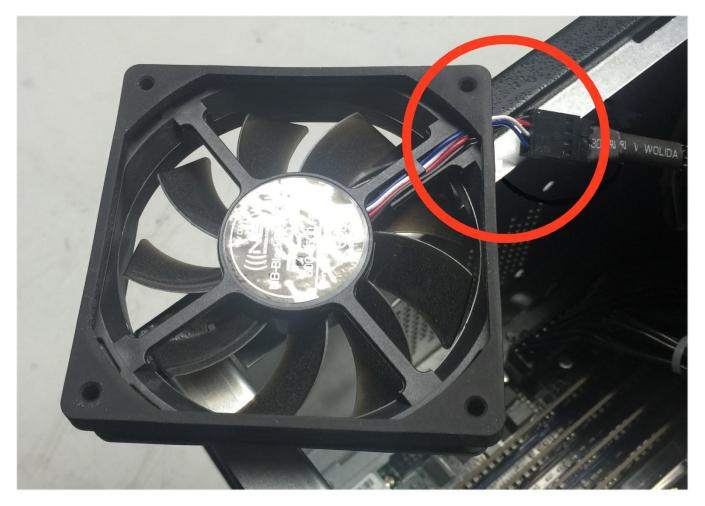

## Step 3. Reconnect to chassis

Reconnect the fan to the chassis using the four (4) screws removed in Step 1.

## Replace the Power Supply Unit (PSU) Fan

To replace the PSU fan:

- Unfasten the existing fan from the PSU
- Disconnect the power connector
- Install the new fan and power connection.

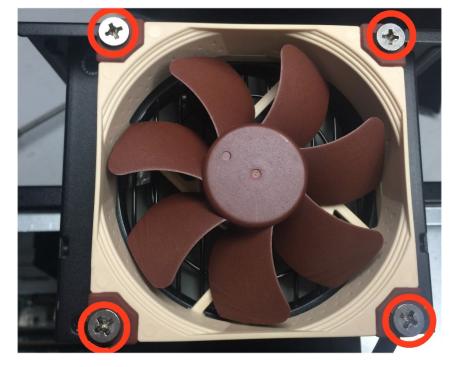

This concludes the internal system fan and PSU fan replacement process.

If you are now finished replacing parts, skip to <u>Close the Replibit Pro</u> for instructions on finalizing the install.

The following section describes how to <u>replace the power supply.</u>

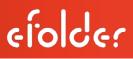

### Replace the Power Supply Unit (PSU)

### Step 1. Remove Fan and Existing PSU

Unscrew the four (4) screws connecting the fan to the existing Power Supply Unit (PSU) and remove the existing PSU.

#### Step 2. Fasten Fan to New PSU

Fasten the fan to the new PSU using the four (4) screws removed in step 1.

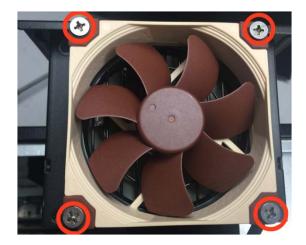

#### Step 3. Connect New Connections

Once you have fastened the fan onto the replacement PSU, plug the connections from the inside of the chassis into the new PSU.

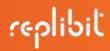

Note: Unplug the connections and fasten them to the new PSU one at a time.

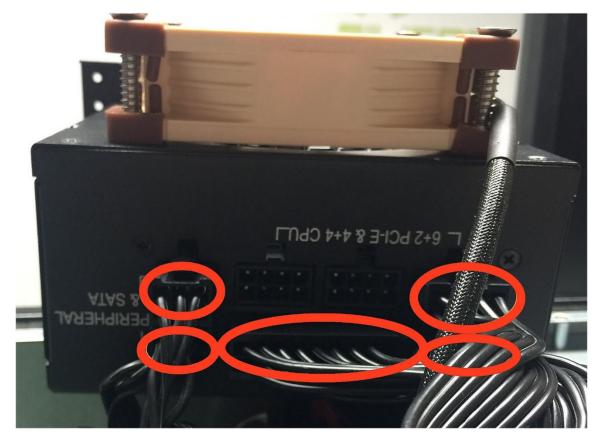

## Close the Replibit Pro

# Step 1. Re-connect the PSU to the chassis

Using the four (4) previously removed screws, fasten the PSU back into the chassis.

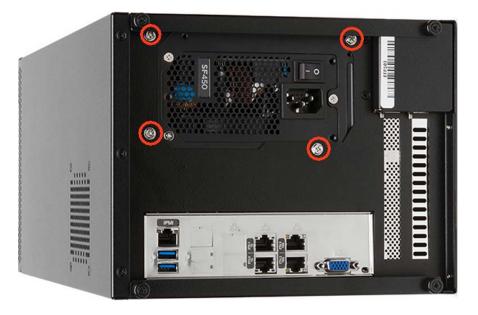

## Step 2. Replace Lid

Place the lid back onto the chasis and tighten the previously removed screws.

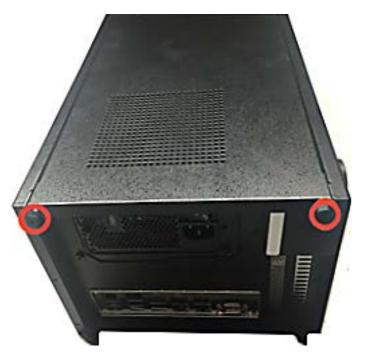

#### Step 3. Reconnect

Reconnect the power cable and peripherals to begin using your eFolder Replibit Pro Appliance again.

Copyright © 2016 eFolder Inc. All rights reserved. All trademarks are the property of their respective owners. eFolder Inc. is the sole author of this document. eFolder and the eFolder logo are trademarks of eFolder Inc. eFOLDER MAKES NO WARRANTIES, EXPRESSED OR IMPLIED, IN THIS DOCUMENT